- 1. Power On the device using the button on the side.
- 2. Login with your Student ID & Password
- 3. Please wait until the following are finished loading:
	- a. Global Protect
	- b. Microsoft Teams

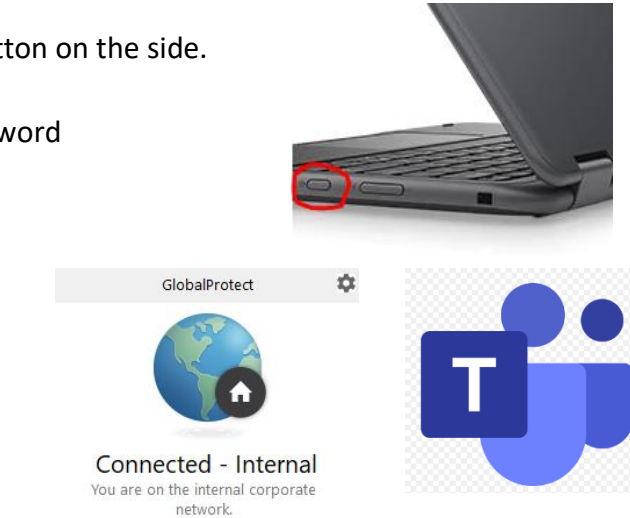

- 4. After Teams is loaded, check to see if you get the message "Looks like you're on an old version of Teams…Download."
	- a. If you do, click on the link to Download the update.
	- b. Once it is downloaded, open the downloaded file to update Teams.

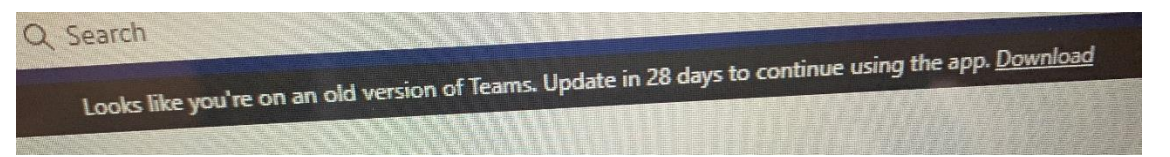

- 5. Open **Outlook**
	- a. Select Connect
	- b. Click Done
	- c. If there is a yellow strip that says License Update Required, you will need to Restart your computer and login again

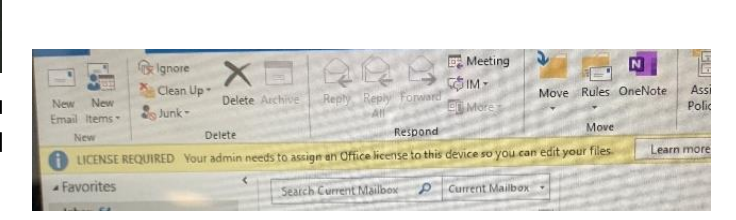

6. Restart your Surface and then Login with your Student ID & Password again.

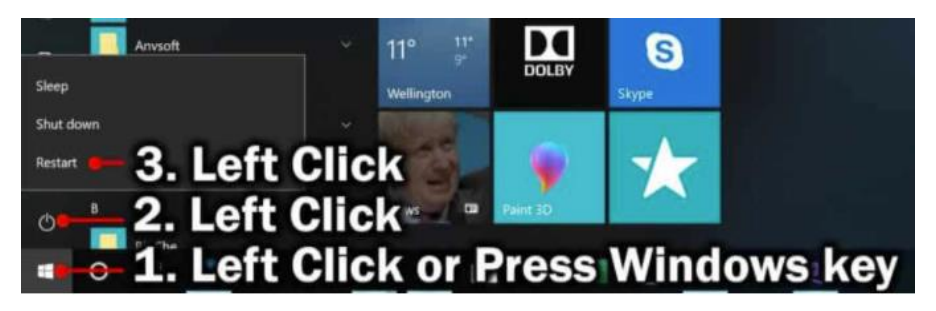

7. Check all the app on Page 2.

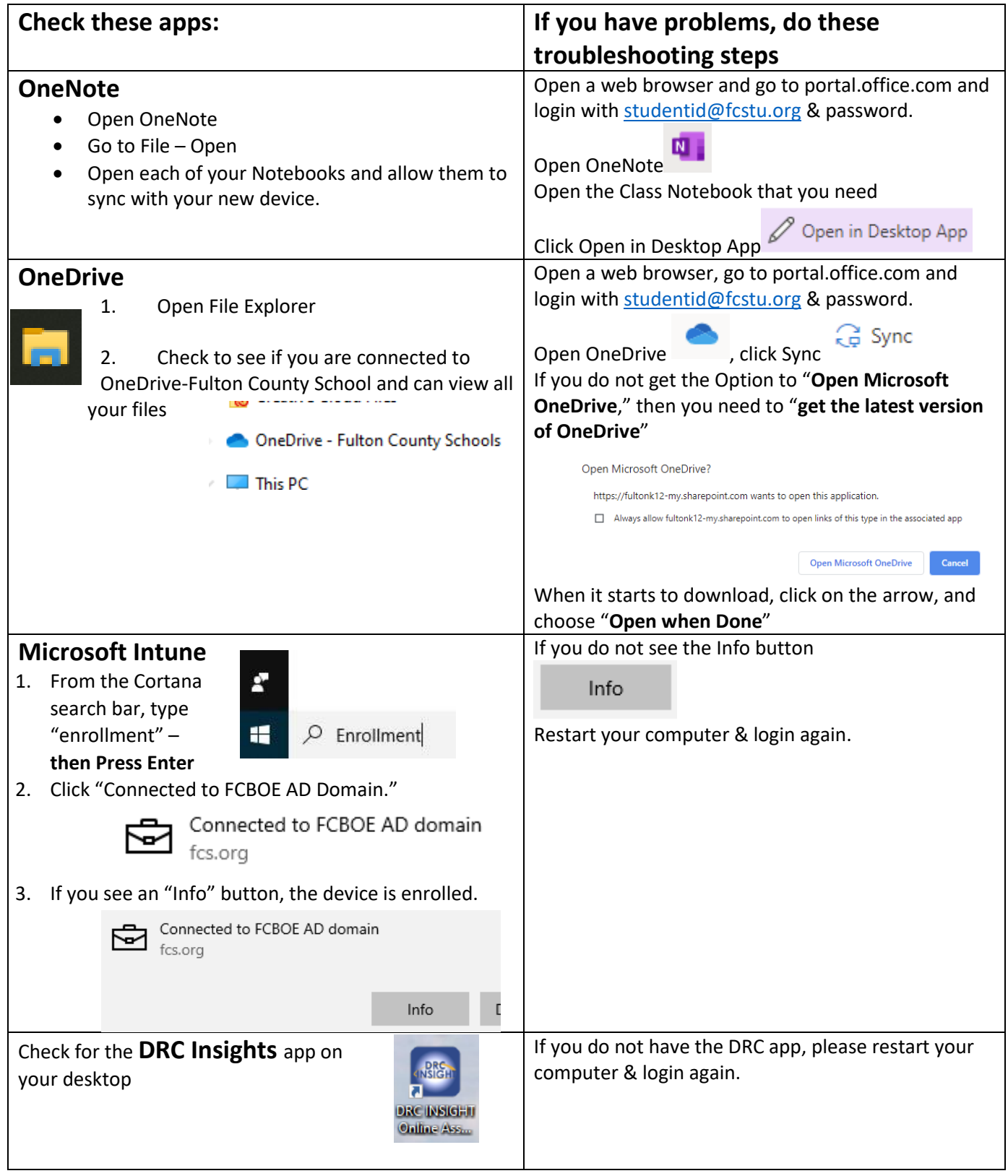